## **GeoBlade Web – Toolbars and Tools**

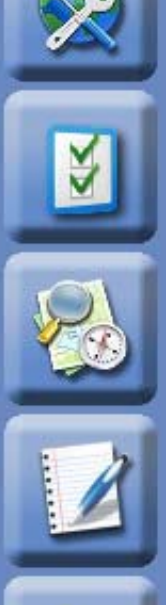

**Map Tools** – Toggles on/off the Map Tools toolbar across the top. QQ a &  $\otimes$  @  $\otimes$  **a**  $\otimes$  **a**  $\otimes$  **a** 

**Map Contents** – Toggles on/off the Map Contents (Legend) window. Use the Map Contents window to turn on/off *groups* of data layers and *individual* data layers. Click on the plus sign next to the data layer to view the layer symbology. The window can be moved by dragging and dropping it (click on the top of the window, hold mouse down, and drag).

**Search Tools** – Toggles on/off the Search Tools window. The window can be moved by dragging and dropping it (click on the top of the window, hold mouse down, and drag).

**Results Panel** – Toggles on/off the Results Panel, which is shown at the bottom of the screen.

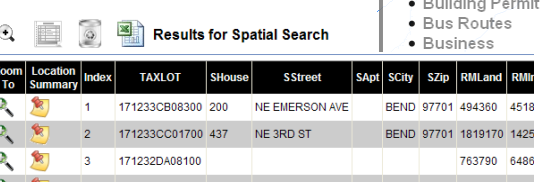

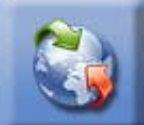

**Overview map** – Toggles on/off the Overview Map, which is shown at the bottom left of the screen. The Overview Map shows you the extent that is currently visible in relation to the entire map.

**Find Location** – Toggles on/off the Find Street/Intersection tool. Click on Street to search for a single street, or Intersection to search for a specific intersection.

(Note: You can also use the Search Tools – the 3r<sup>d</sup> button from top to search for an address, street, taxlot, etc.)

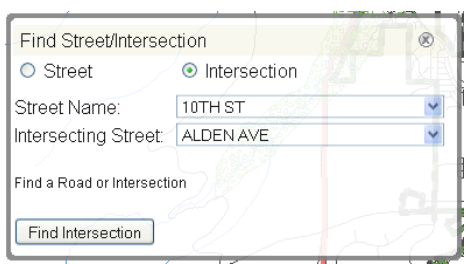

Searches Searches - Click on the

itle to select the search

• Address

Data Layers ■ □Curb Ramps ■ □Traffic Counts **Building Permits B** Planning Apps **E** Business Licenses (A ■ □Places of Interest E Emergency Service Lo  $\blacksquare$  Schools

Address

second field.

Enter the street number in the first fill

Street Number is exactly: (e.g. 710)

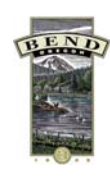

7/8/10

## **GeoBlade Web – Navigation Tools**

- QQ 0 Q 0 0 0 0 0 0 0 0 0 0 2
- O **Zoom In** – This button will zoom the map in by either clicking on the map or drawing a rectangle to which the map will be zoomed.
- Q **Zoom Out** – This button will zoom the map out by either clicking on the map or drawing a rectangle (small rectangle = larger zoom).
- ξM **Pan** – This will move the map in all directions. Hold the mouse down while moving the mouse to pan around the map.
- Ł. **Full Extent** – This will zoom the map out to the full extent of the map.
- ⇦ **Previous Extent** – This button will take you to the previous extent of your map.
- $\Rightarrow$ **Next Extent** – If you used the previous extent button, this button will take you to the next extent of the map.
- **Identify** This is used to get more information about a particular layer. When you click on the tool, you then need to  $\circ$ select the layer of interest from the drop down. Once you've selected the layer, click on the map on the object to be retrieved. (Note: You may want to turn the layer "ON" in the Map Contents window prior to choosing it on the mar
- ₩ **Measure Tool** – Measures a length or area. Choose the desired tool, then click on the map to start measuring. Double click when finished.
- **Spatial Search** Finds all features that intersect a drawn line, rectangle or polygon. Select the layer of interest, then select the desired search  $\sim$ Method (point, line, polygon). Click the map (or draw a line/rectangle/polygon) to start the search. Generate Print

**Buffer Tool** 

of. Taxlots

That are within 500

Map Tips

more information on it.

Tip

Feet

 $\checkmark$ 

- **Print Map** This tool will open the Print Tool. Enter a title for the map, select the page format, then click Generate Print. ⇔ The map will open in Adobe Acrobat. You can save or print the map as necessary.
- ©. **Buffer Feature** – This tool is used to select features that are near other features. For example, you may want to select businesses that are within 500 feet of a taxlot. Once you've set up your buffer tool, click the taxlot on the map to buffer.
- Ø **Latitude and Longitude** – This tool can be used to get the lat/long of a selected point, or it can be used to zoom into a specified lat/long.
- **Clear Map Results** This will clear all results and selected objects from  $\textcircled{\textsc{a}}$ the Results Panel and the Main Map.
- **Map Tips** Map Tips allow you to hover over a feature to get information. You can use this tool instead of the Identify tool for some map features. Select the desired Map Tip, then hover over a feature on the map to get information.
- **Location Summary**  This tool provides a summary of a location. Select the tool, then click R on a point on the map. A results window will appear listing a summary of information found at that location.
	- **Help** A web-based help document is available with more details about how to use GeoBlade Web.

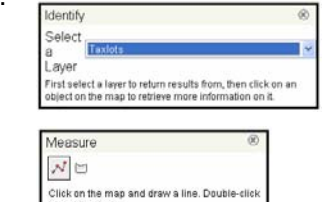

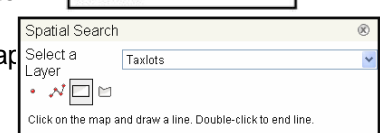

to end the line.

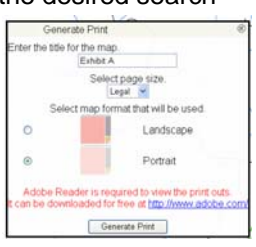

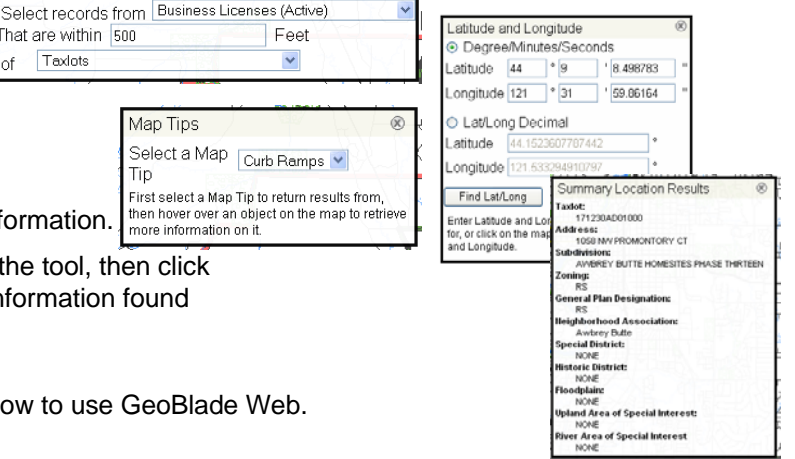

21